# **[AN012]**

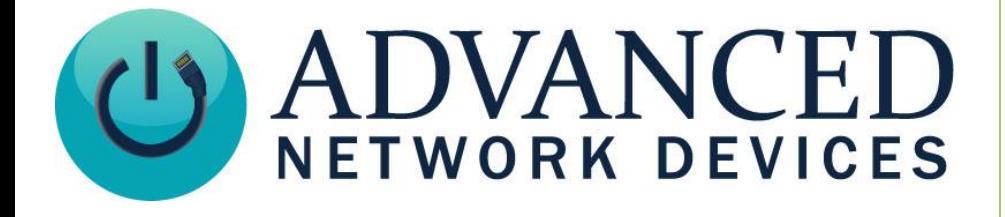

**Zeroconf Configuration with IPClockWise (Running an Endpoint Standalone with PC)**

Version 2.0

8/29/2017

2017 ADVANCED NETWORK DEVICES

3820 NORTH VENTURA DR.

ARLINGTON HEIGHTS, IL 60004

U.S.A

ALL RIGHTS RESERVED

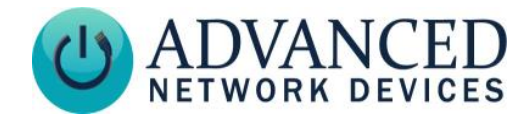

## **Proprietary Notice and Liability Disclaimer**

The information disclosed in this document, including all designs and related materials, is the valuable property of Digital Advanced Network Devices and/or its licensors. Advanced Network Devices and/or its licensors, as appropriate, reserve all patent, copyright and other proprietary rights to this document, including all design, manufacturing, reproduction, use, and sales rights thereto, except to the extent said rights are expressly granted to others.

The Advanced Network Devices product(s) discussed in this document are warranted in accordance with the terms of the Warranty Statement accompanying each product. However, actual performance of each product is dependent upon factors such as system configuration, customer data, and operator control. Since implementation by customers of each product may vary, the suitability of specific product configurations and applications must be determined by the customer and is not warranted by Advanced Network Devices.

To allow for design and specification improvements, the information in this document is subject to change at any time, without notice. Reproduction of this document or portions thereof without prior written approval of Advanced Network Devices is prohibited.

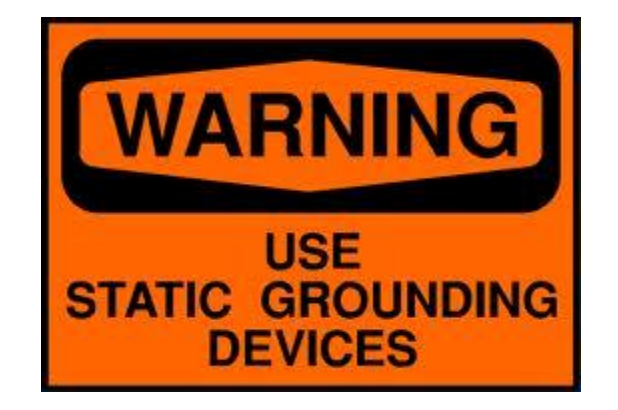

## **Static Electric Warning**

## **TROUBLESHOOTING AND ADDITIONAL RESOURCES**

Complete Support Site with User Guides & Help: <http://www.anetdsupport.com/> Additional App Notes: <http://www.anetdsupport.com/AppNotes> Customer Feedback Survey: <http://www.anetdsupport.com/survey> AND Legal Disclaimer: <http://www.anetd.com/legal>

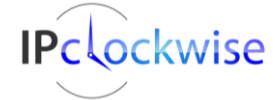

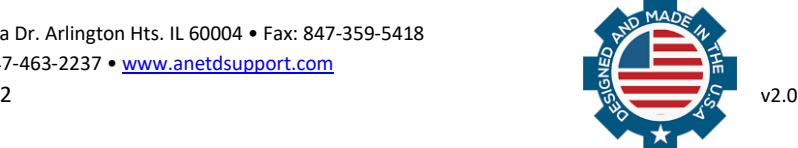

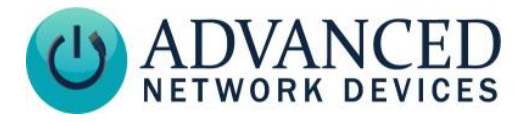

## **OVERVIEW**

In certain circumstances, you may wish to run your AND device standalone with a PC or laptop, instead of connecting it to a switch or router. The PC or laptop can still stay connected to the local network or Internet via Wi-Fi. See an example scenario with a single AND device shown below.

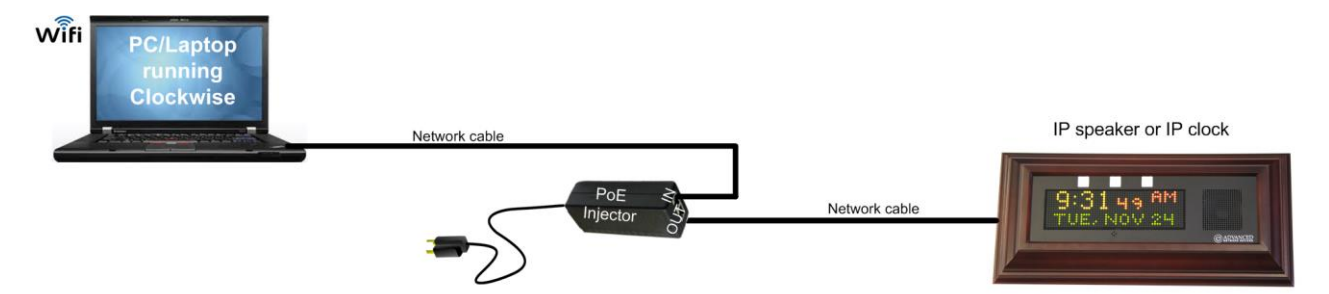

#### 1. **Configure the AND Device**

- a. Power on the AND device on a normal non-standalone network with connection to a DHCP server. A DHCP server is necessary for initial configuration of the device.
- b. Get the device's IP address, which you can access during the boot-up sequence (or via looking at your router's settings, or other network sniffers like Bonjour).
- c. Open the device's web page interface by entering the device's IP address into a web browser (e.g., *http://10.10.3.4* where *10.10.3.4* is the IP address of the device).
- d. Select **Device Settings Network**.
- e. Select "static IP" as the *Network Mode*.
- f. If your PC/laptop is using WiFi, create an IP address that does not conflict with the router to which the WiFi is connected (e.g., 192.168.x.x). Set the device's IP address to that, and 255.255.0.0 as the *Netmask*.

Otherwise, if your PC/laptop is not using WiFi, nor has a DHCP server, set 169.254.0.2 as the *IP address (169.254.x.x is a default address when no DHCP present)*, and 255.255.0.0 as the *Netmask*.

- g. Click the *Save Network Settings Changes* button.
- h. Remove the AND device from the network with the DHCP server.

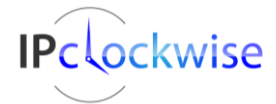

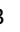

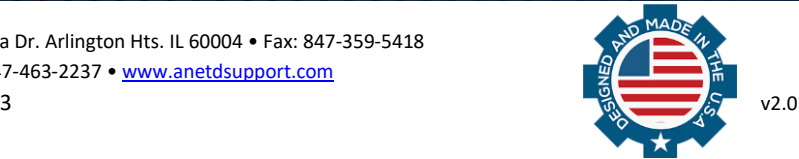

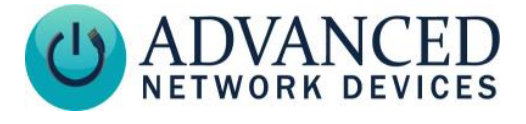

## 2. **Configure Other AND Devices (Optional)**

Repeat steps above for each device in use, entering a unique number for each IP address within the same sub-domain, e.g., 169.254.0*.x*, or 192.168.1.x, etc.

### 3. **Configure the PC/Laptop**

a. Under *Network Connections*, right-click on the Local Area Network interface of the laptop/PC, and select *Properties*. Select *Internet Protocol (TCP/IP)* or *Internet Protocol Version 4 (TCP/IPv4)* and click *Properties*. Verify the "Obtain an IP address automatically" radio button is selected.

If your PC/laptop is using WiFi, you must additionally click the "Alternate Configuration" tab to set the following parameters:

- **IP Address**: similar (but not exact) to the one you chose in Step 1f above (e.g., 169.254.0*.x*, or 192.168.1.x, etc.)
- **Subnet Mask**: 255.255.255.0
- **Default Gateway**: to the same address as the IP address
- b. Create the network. You can connect the PC/laptop and AND device(s) to the same private network in one of three ways:
	- Direct Connect a Single AND Device Connect the PC/laptop to the *In* port of the injector, and the AND device to the *Out* port of the injector.
	- PoE Switch Connect the PC/laptop and AND device(s) into a PoE switch.
	- Normal Switch

Connect the PC/laptop into the switch, and the AND device(s) into the switch via a PoE injector(s). Connect the switch to the *In* port of the injector, and the AND device to the *Out* port of the injector. Repeat for each device.

c. Obtain the IP Address. Select the **Windows Menu button -> All Programs -> Accessories -> Command Prompt**. Type "ipconfig" at the command prompt, and press enter to display the network adapter information. Scroll back the command line window to find the *Local Area Connection* information that corresponds to the PC/laptop's Ethernet port plugged into the switch or injector. Note the *Autoconfiguration IPv4 Address* or *IPv4 Address* of the Local Area Connection (e.g., 169.254.155.157).

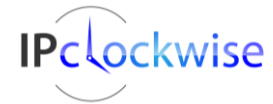

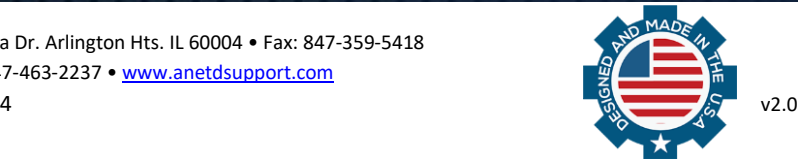

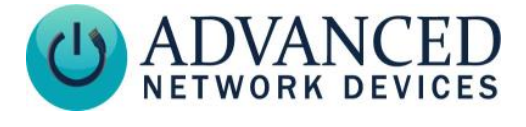

#### 4. **Set up NTP on the Device**

- a. Start IPClockWise on the PC/laptop.
- b. Find the AND device in the Endpoints list.
- c. Double-click on the device in the list to bring up the device's web page interface.
- d. Select **Device Settings General**.
- e. Set up the device's NTP by entering the PC/laptop's IP address (recorded above in step 3c) into the *NTP Server, primary* field, and adding a port number of "8090" (e.g., *169.254.155.157:8090)*.
- f. Enter a time zone in the *Named Time Zone* field. See details at [http://www.ipspeaker.com/support20/help/timezone\\_by\\_country.html.](http://www.ipspeaker.com/support20/help/timezone_by_country.html)
- g. Click the *Save Changes* button.
- h. Reboot the device.

The AND device should now get its time from the IPClockWise application, and you should be able to interact with the device via IPClockWise with events/alerts, etc.

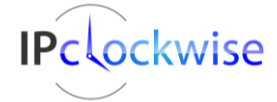

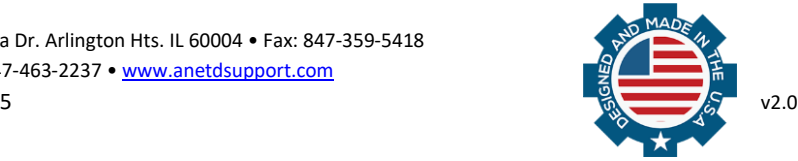